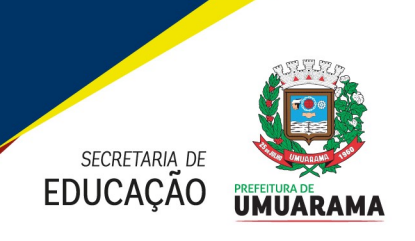

Orienta os Docentes quanto ao Livro Registro de Classe Online -

**PREFEITURA MUNICIPAL DE UMUARAMA<br>
ESTADO DO PARANÁ<br>
UNUARAMA<br>
ESTADO DO PARANÁ<br>
Unita es Docentes quanto ao<br>
Unita es Docentes quanto ao<br>
Unita es Docentes quanto a livro Registro de Classe Online<br>
A Secretaria Municipal ESTADO DO PARANÁ<br>
ESTADO DO PARANÁ<br>
CÓRICO UMUARAMA<br>
CONFERIDAS OR DESTADO DO PARANÁ<br>
CONFERIDAS OR DESTADO DO PARANÁ<br>
CONFERIDAS OR DESTADO DO PARANÁ<br>
CONFERIDAS OR DESTADO DO PARANÁ<br>
CONFERIDAS OR DESTADO DO LIVRO DE CO** FRANCIPAL DE UMUARAMA<br>
ESTADO DO PARANÁ<br>
CÃO UMUARAMA<br>
Orientação Administrativa nº 005/2023 – Departamento de Documentação Escolar<br>
Crienta os Docentes quanto ao<br>
LIRCOM.<br>
A Secretaria Municipal de Educação (SME), no uso TARLA DE UMUARAMA<br>
ESTADO DO PARANÁ<br>
CAO UMUARAMA<br>
Crientação Administrativa nº 005/2023 - Departamento de Documentação Escolar<br>
Crienta os Docentes quanto ao<br>
LA Secretaria Municipal de Educação (SME), no uso das atribuiç 1. Esse é o Tutorial do Novo LRCO para o acesso dos docentes. Para acessar, digitar na barra<br>
1. Esse é o Tutorial do Novo LRCO dos Docentes quanto a nova versão do Livro Registro de Classe Online<br>
1. ECOM.<br>
1. Esse é o Tu **Orientação Administrativa nº 005/2023 – Departamento de Documentação Escolar**<br>
Orienta os Docentes quanto ao<br>
LICCOM.<br>
A Secretaria Municipal de Educação (SME), no uso das atribuições que lhe são<br>
A Secretaria Municipal d Orienta os Docentes quanto ao<br>
Livro Registro de Classe Online -<br>
LRCOM.<br>
A Secretaria Municipal de Educação (SME), no uso das atribuições que lhe são<br>
RCOM, conforme "Tutorial Novo LRCOM - SEED".<br>
<br> **EXECOM, conforme "Tut** Orienta os Docentes quanto ao<br>
LRCOM.<br>
A Secretaria Municipal de Educação (SME), no uso das atribuições que lhe são<br>
nferidas, orienta os docentes quanto a nova versão do Livro Registro de Classe Online<br>
RCOM, conforme "Tu

Experimental and Municipal de Educação (SME), no uso das atribuições que lhe são<br>
IRCOM.<br>
A Secretaria Municipal de Educação (SME), no uso das atribuições que lhe são<br>
RCOM, conforme "Tutorial Novo LRCOM - SEED".<br>

Atorial A Secretaria Municipal de Educação (SME), no uso das atribuições que lhe são<br>Inferidas, orienta os docentes quanto a nova versão do Livro Registro de Classe Online<br>RCOM, conforme "Tutorial Novo LRCOM - SEED".<br>
Iorial do No A Secretaria Municipal de Educação (SME), no uso das atribuições que lhe são<br>méridas, orienta os docentes quanto a nova versão do Livro Registro de Classe Online<br>RCOM, conforme "Tutorial Novo LRCOM - SEED".<br>torial do Novo **Examine mannibulo de La Calcação (Unit, no esse do Livro Registro de Classe Online REOM, conforme "Tutorial Novo LRCOM - SEED".**<br> **REOM, conforme "Tutorial Novo LRCO para o acesso dos docentes. Para acessar, digitar na b** necessário.

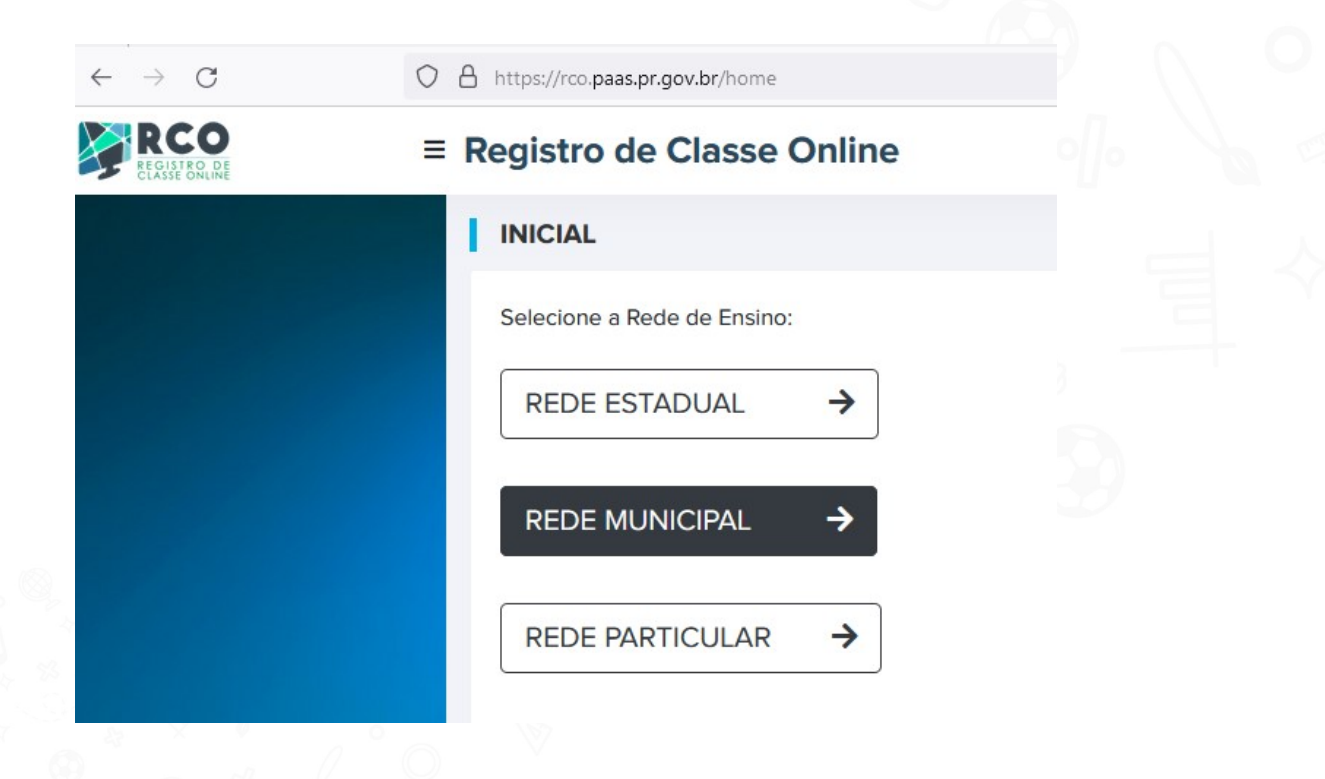

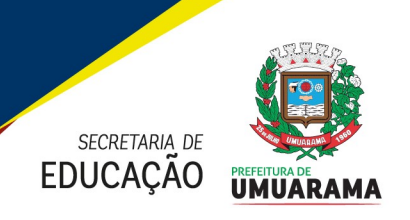

**PREFEITURA MUNICIPAL DE UMUARAMA<br>2. Quando o docente fizer o login no Novo LRCO, o Sistema abrirá a grade de horários do dia,<br>2. Quando o docente fizer o login no Novo LRCO, o Sistema abrirá a grade de horários do dia,<br>2. Exception Conforme inserido na grade da turma.** Para a realidade do Município de Umuarama,<br> **ESTADO DO PARANÁ**<br>
Quando o docente fizer o *login* no Novo LRCO, o Sistema abrirá a grade de horários do dia,<br>
conforme inserid

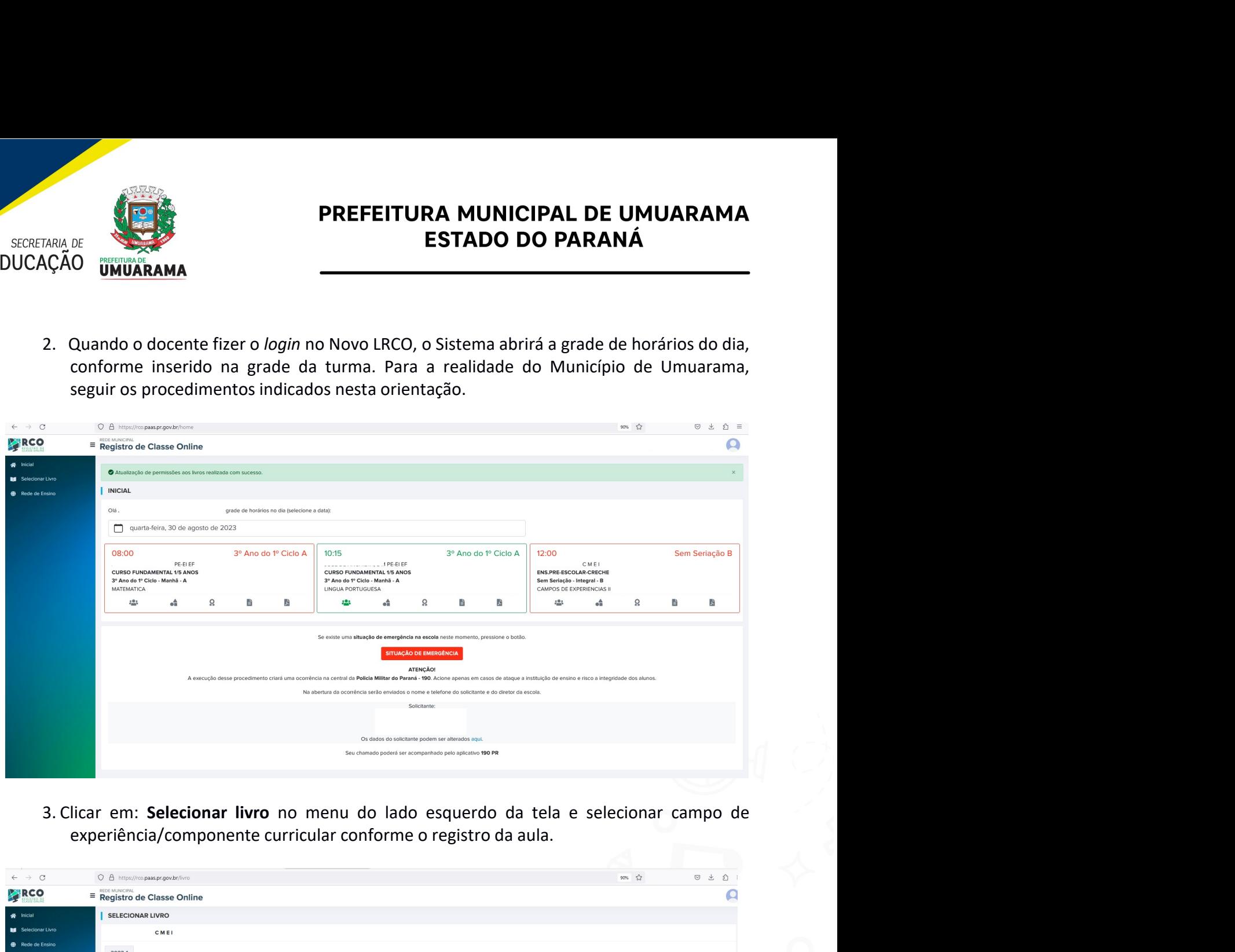

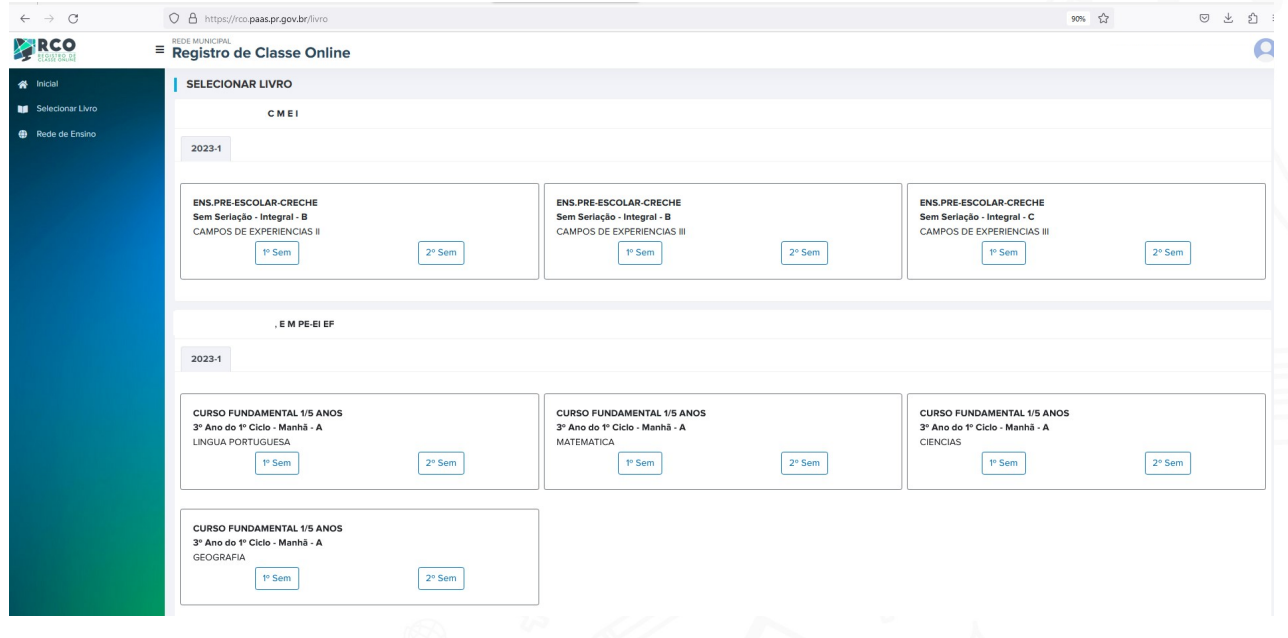

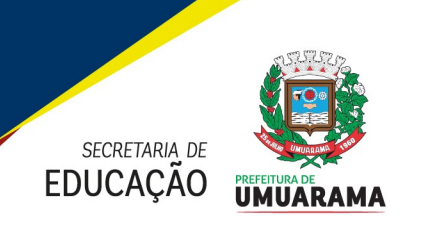

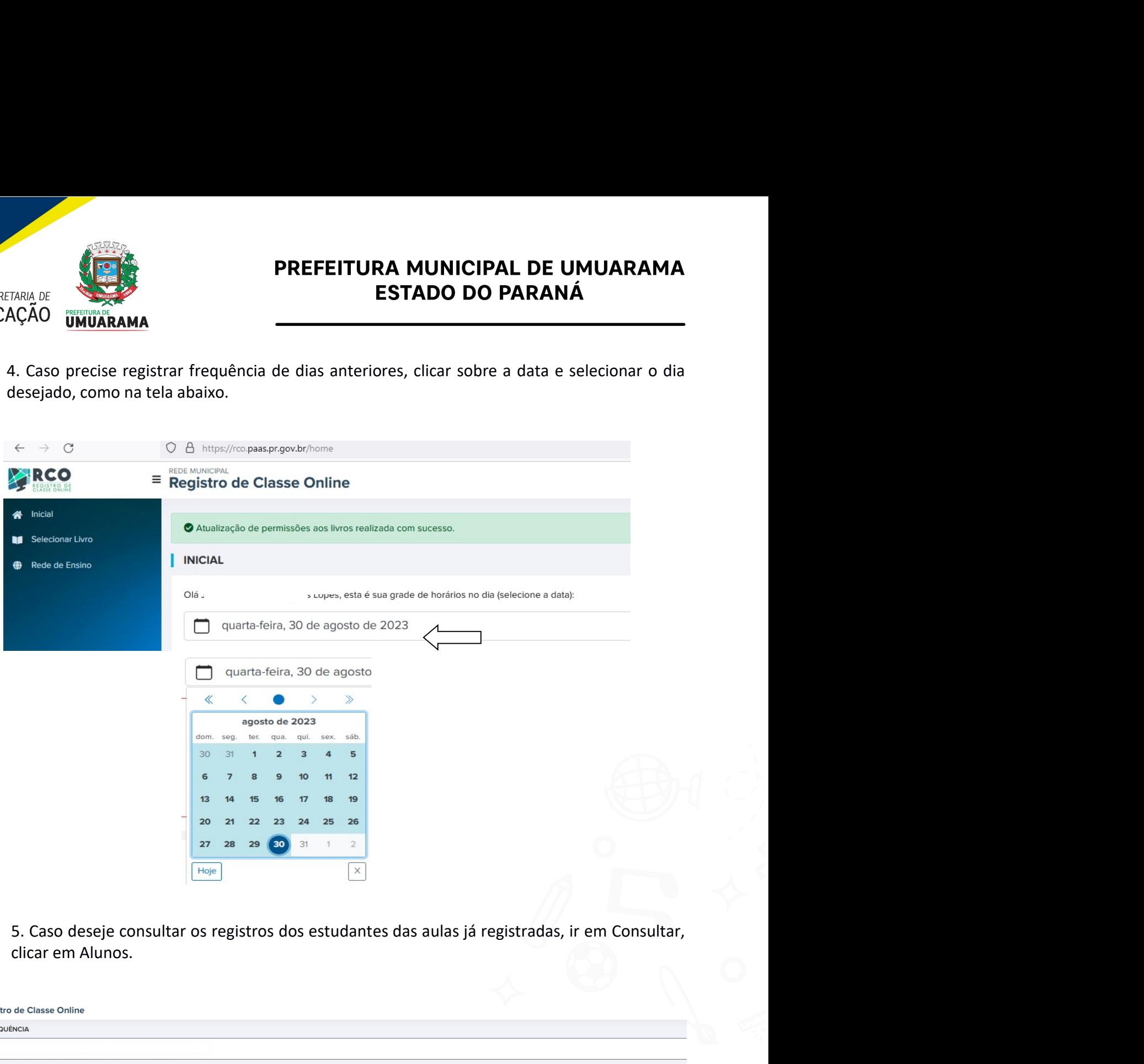

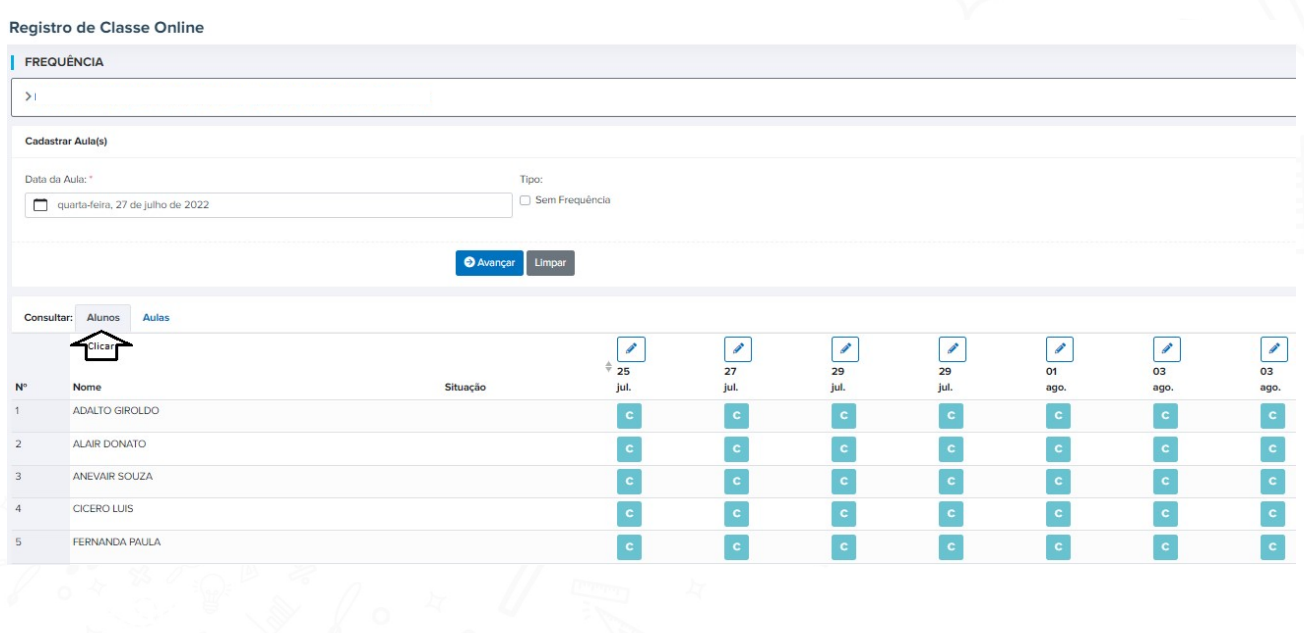

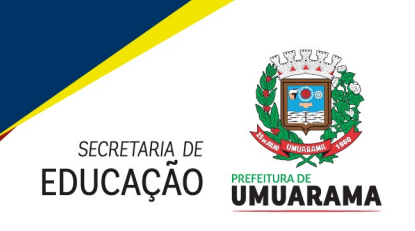

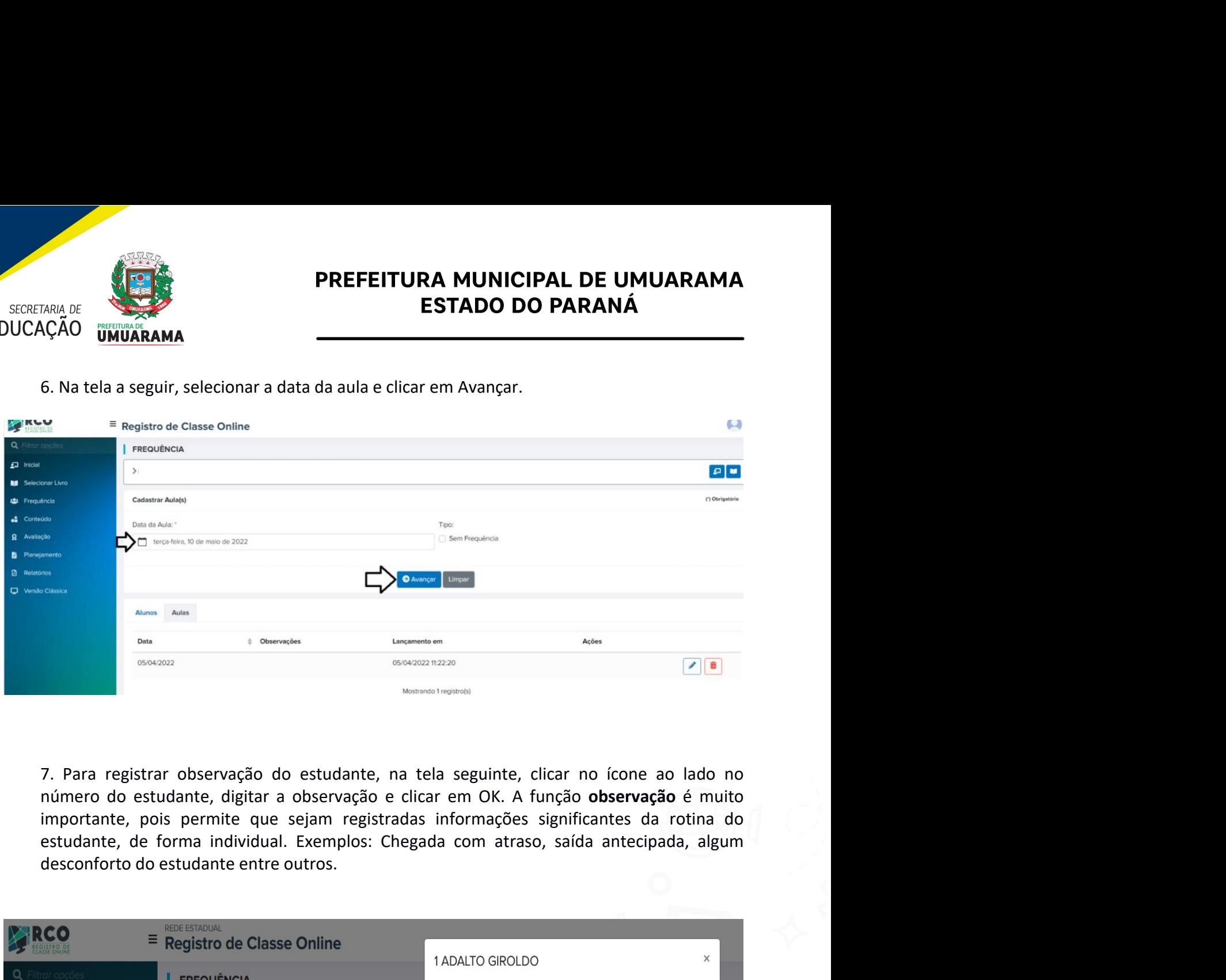

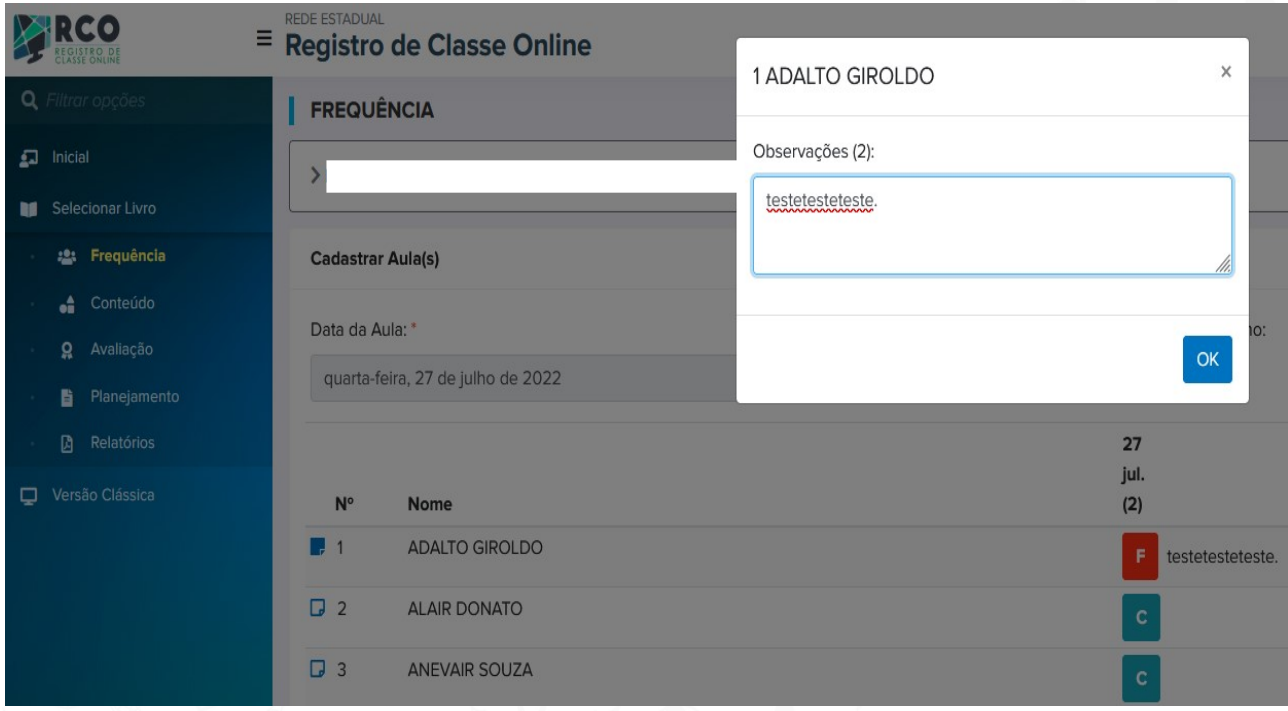

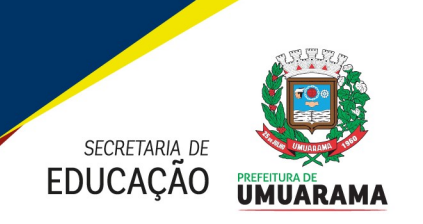

**ENGADE DE UMUARAMA<br>
ESTADO DO PARANÁ<br>
ESTADO DO PARANÁ<br>
8. Na tela abaixo, você poderá clicar em mostrar somente ativos, para que o sistema mostre<br>
somente os estudantes que estão com a matrícula ativa no SERE, marcar F, STADO DO PARANÁ<br>
SOMETTURA MUNICIPAL DE UMUARAMA<br>
ESTADO DO PARANÁ<br>
S. Na tela abaixo, você poderá clicar em mostrar somente ativos, para que o sistema mostre<br>
somente os estudantes que estão com a matrícula ativa no SERE ESTADO DO PARANÁ<br>
ESTADO DO PARANÁ**<br>
ESTADO DO PARANÁ<br>
8. Na tela abaixo, você poderá clicar em mostrar somente ativos, para que o sistema mostre<br>
somente os estudantes que estão com a matrícula ativa no SERE, marcar F, p **INCLUS DE UMUARAMA<br>
INCÁO UMUARAMA ESTADO DO PARANÁ<br>
S. Na tela abaixo, você poderá clicar em mostrar somente ativos, para que o sistema mostre<br>
somente os estudantes que estão com a matrícula ativa no SERE, marcar F, par** 

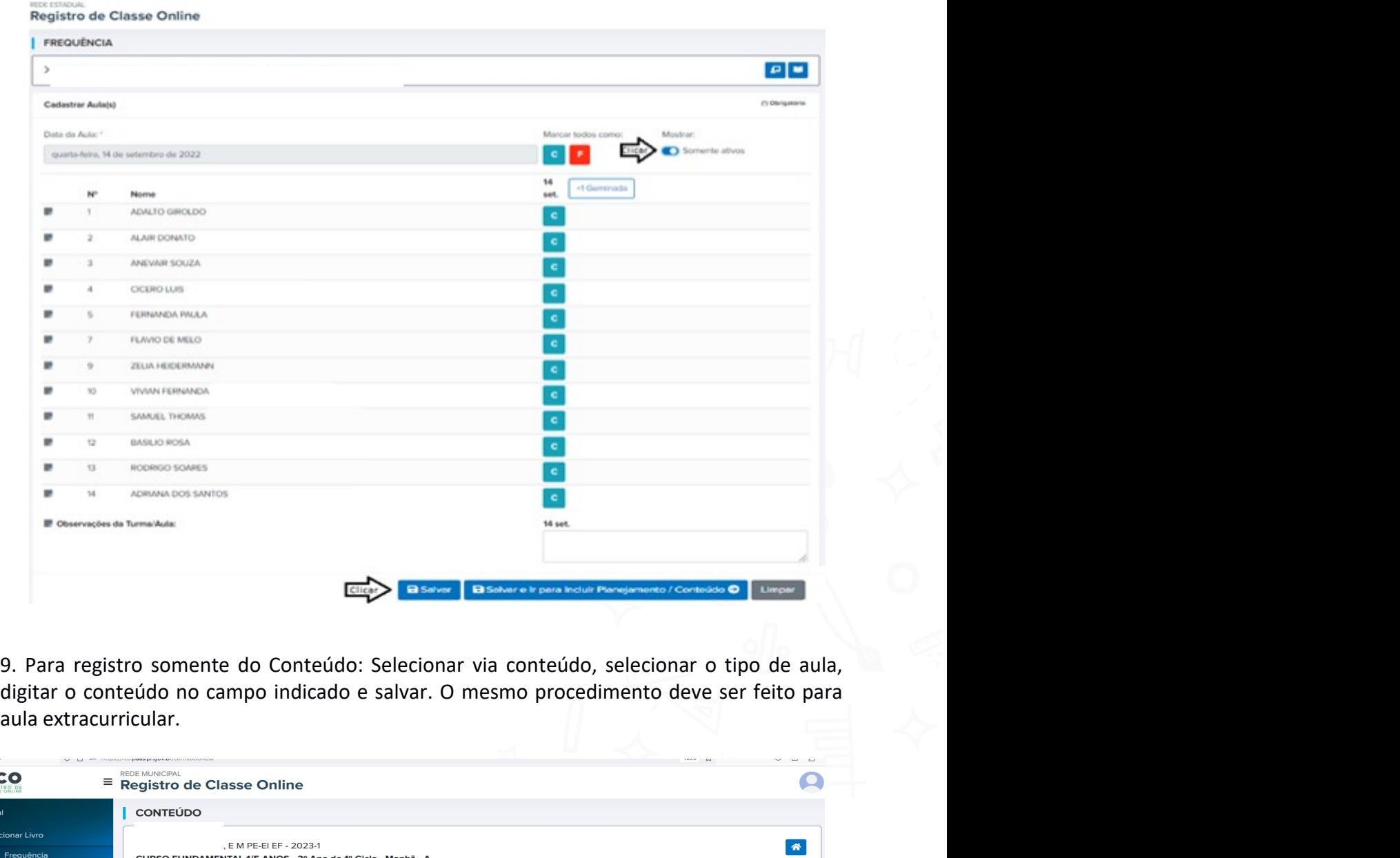

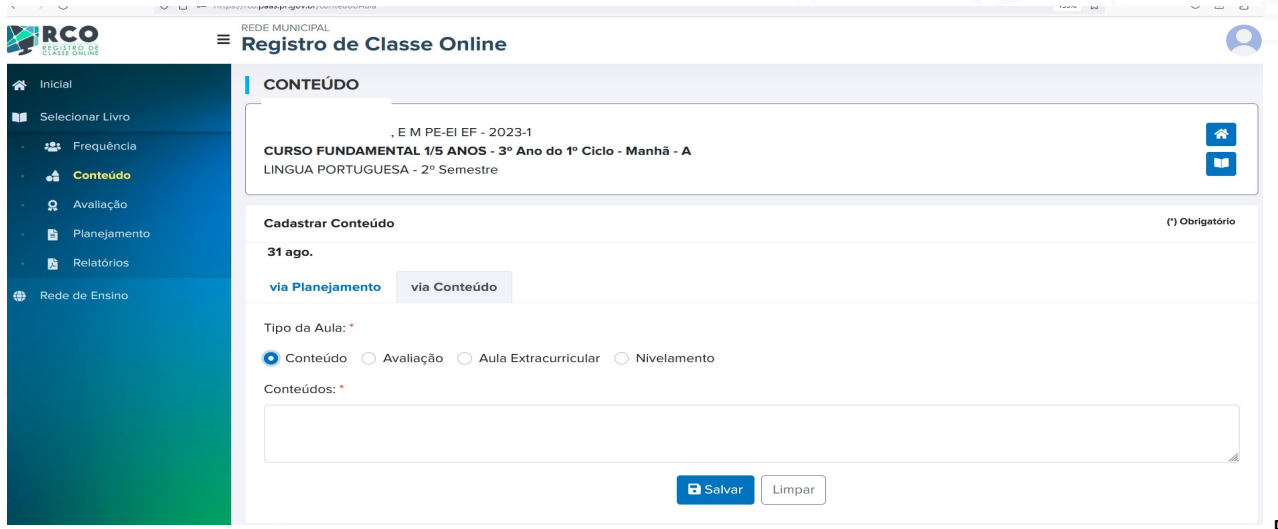

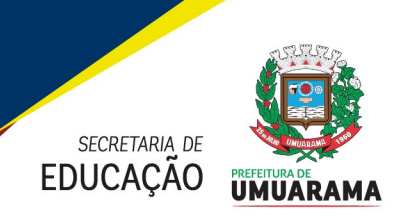

**PREFEITURA MUNICIPAL DE UMUARAMA<br>
ESTADO DO PARANÁ<br>
CÃO UMUARAMA<br>
10. Para registrar aulas geminadas, como na tela abaixo, clicar no botão +1 Geminada,<br>lembrando que, quando se lança "aulas geminadas", é preciso lançar os PREFEITURA MUNICIPAL DE UMUARAMA<br>
ESTADO DO PARANÁ<br>
CÃO UMUARAMA<br>
10. Para registrar aulas geminadas, como na tela abaixo, clicar no botão +1 Geminada,<br>lembrando que, quando se lança "aulas geminadas", é preciso lançar os** aulas.

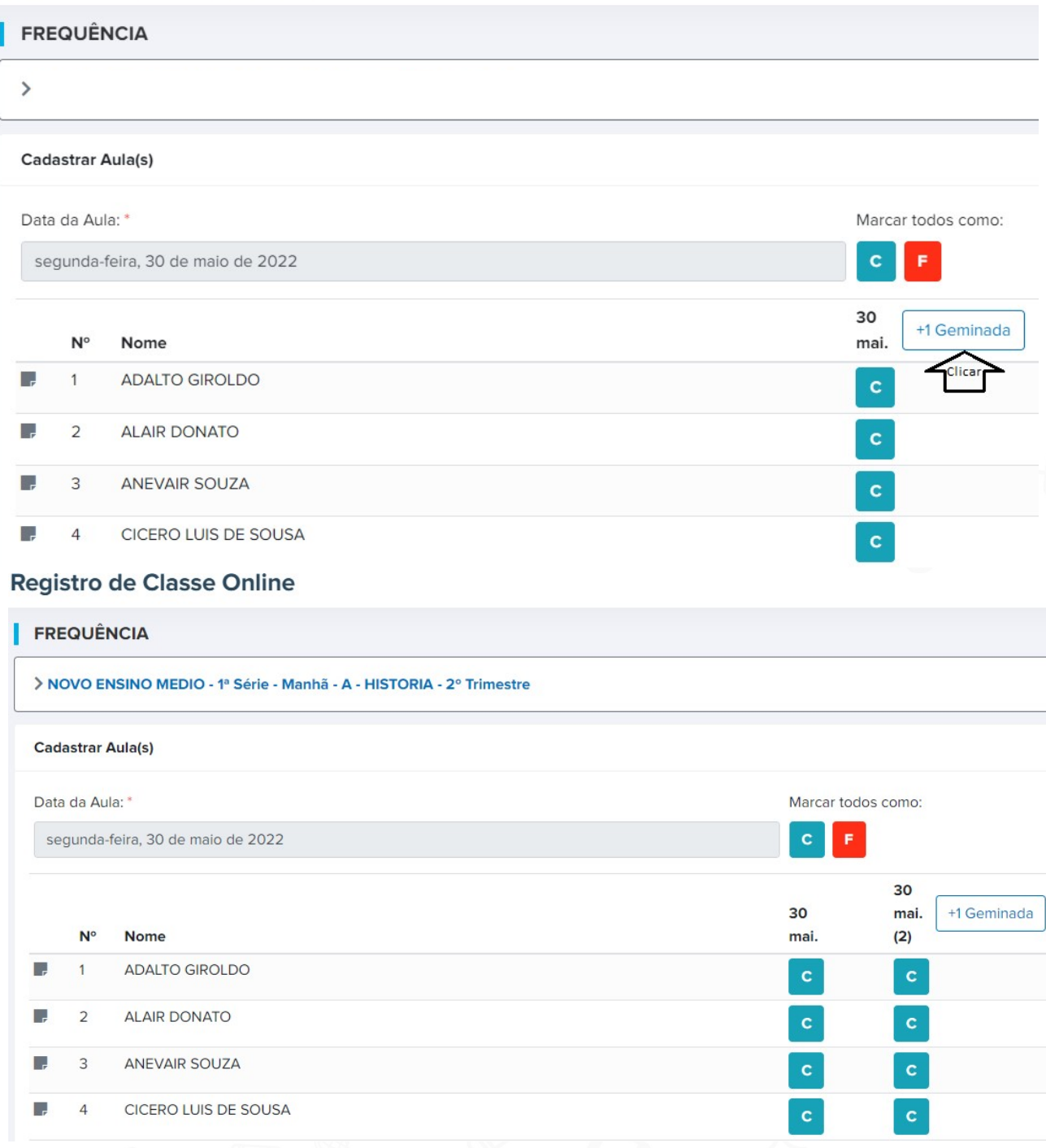

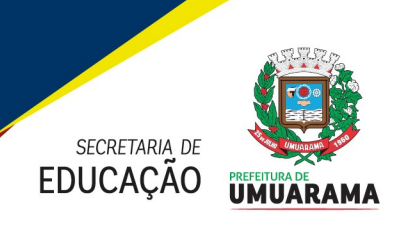

Avaliação.

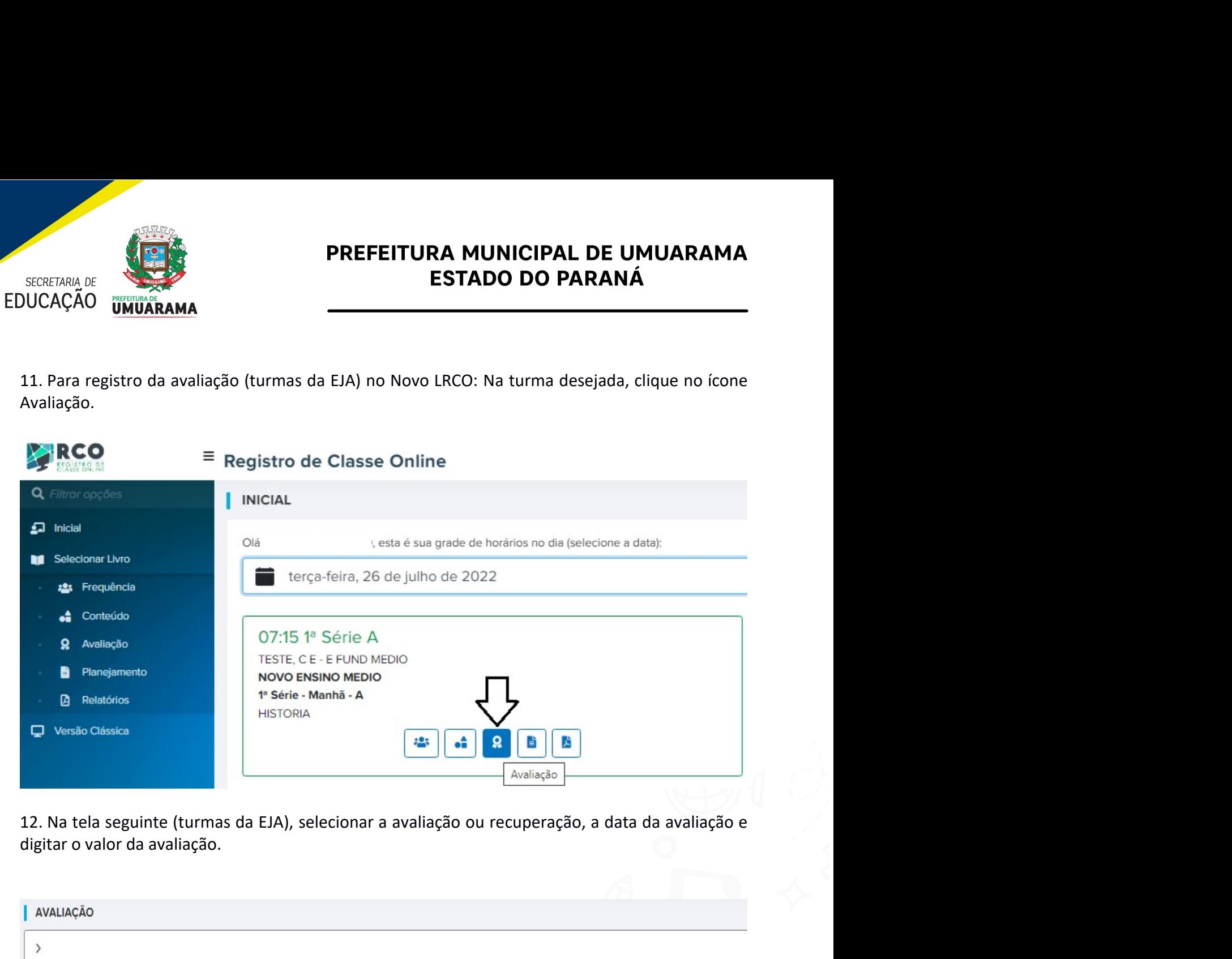

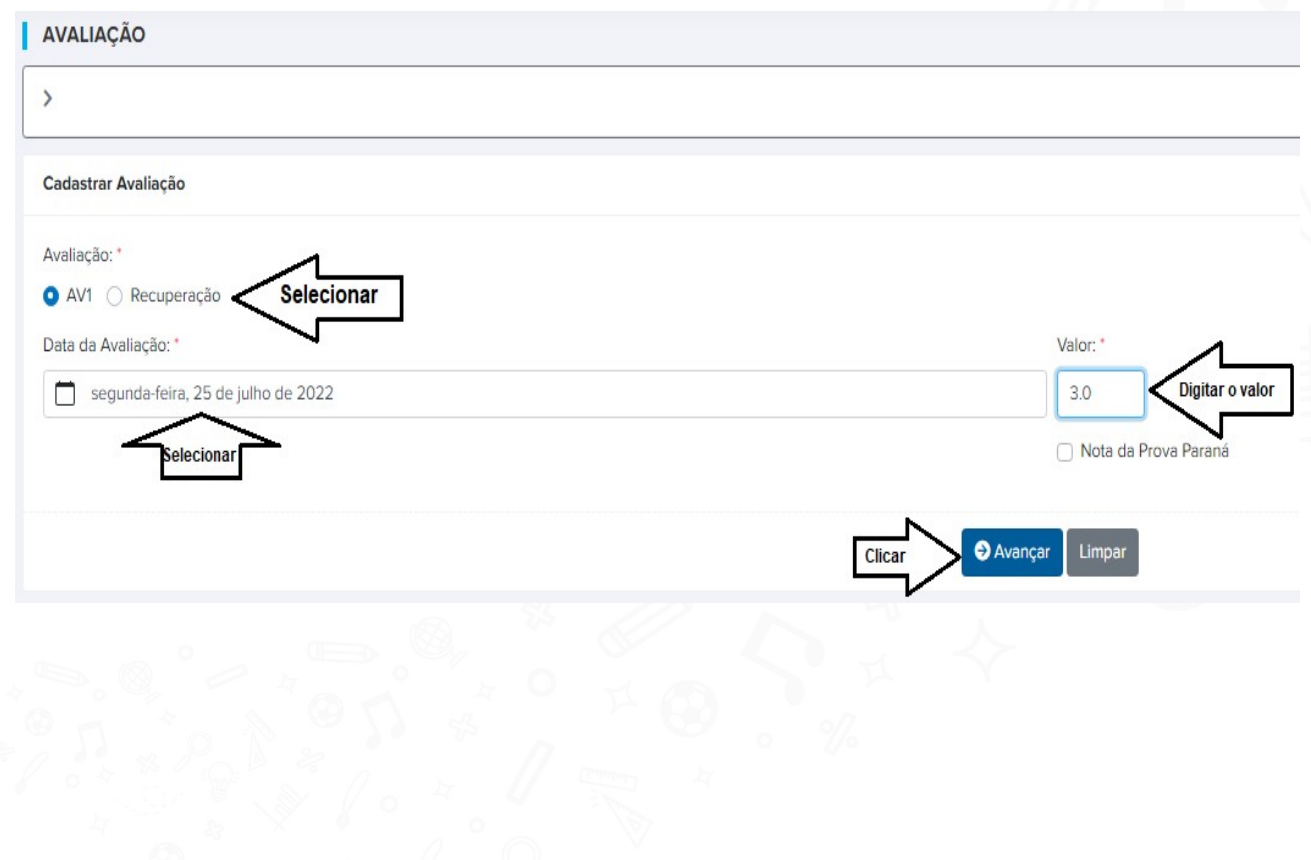

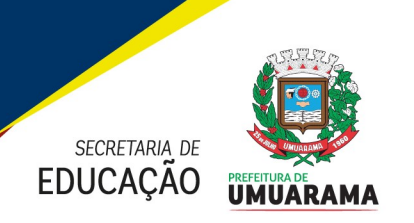

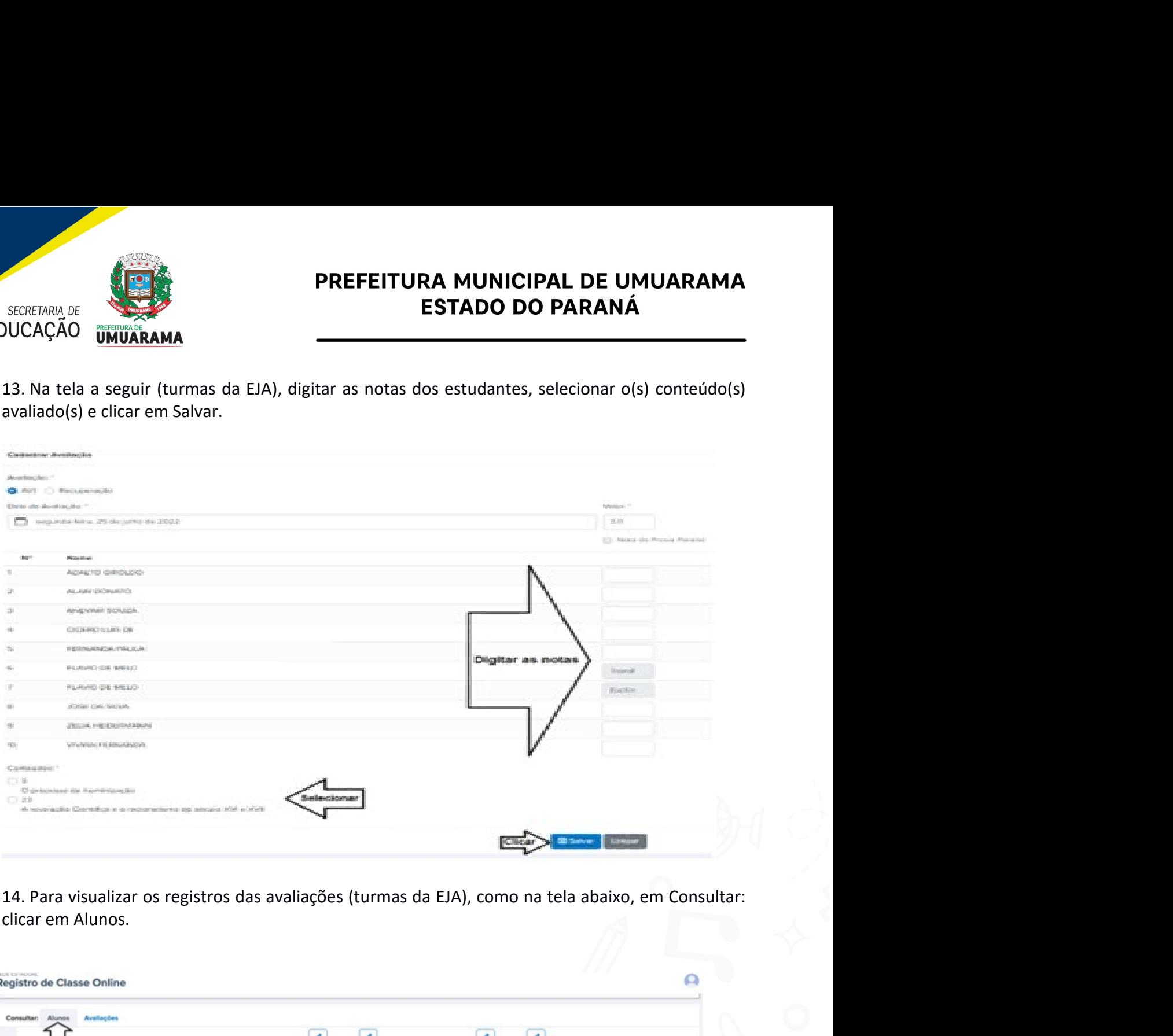

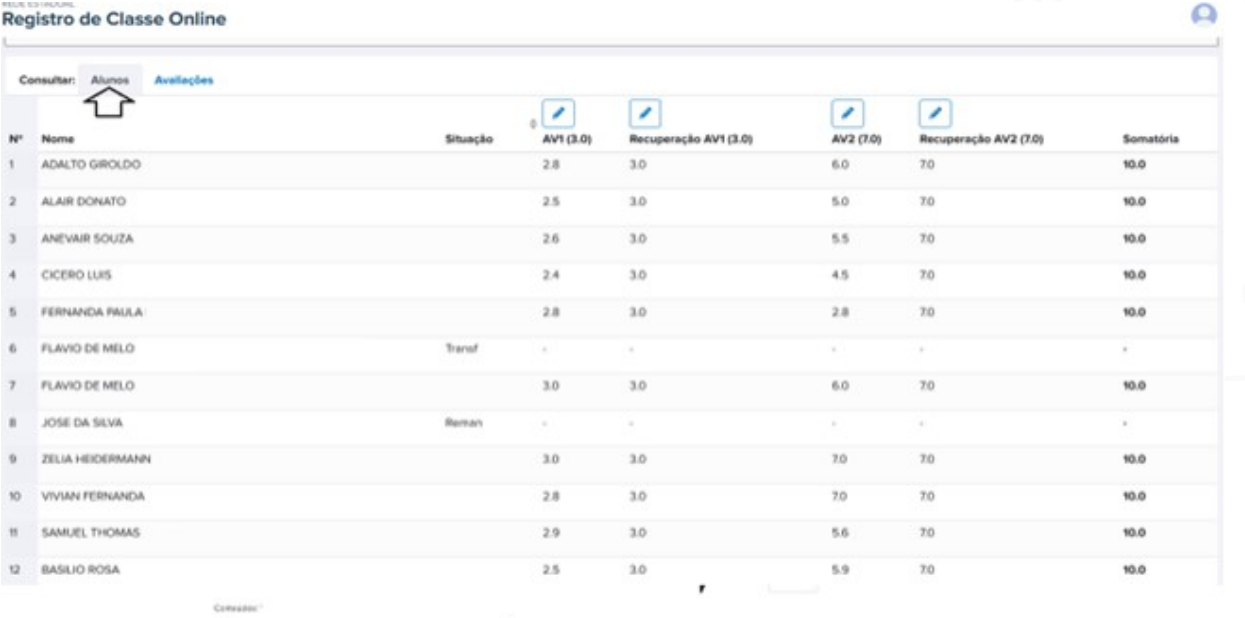

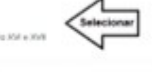

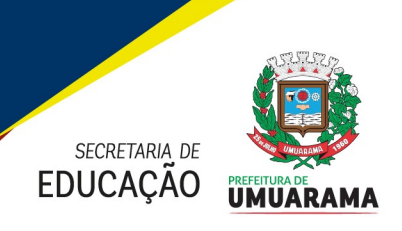

**PREFEITURA MUNICIPAL DE UMUARAMA<br>
ESTADO DO PARANÁ<br>
Emissão dos Relatórios<br>
É possível gerar vários relatórios.<br>
Através da função Relatórios,<br>
em Solicitar, o Sistema gerará um relatório em PDF que poderá<br>
abaixo. Lembra EREFEITURA MUNICIPAL DE UMUARAMA<br>
ESTADO DO PARANÁ<br>
EMISSão dos Relatórios<br>
15. No perfil de todos os docentes é possível gerar vários relatórios. Através da função Relatórios,<br>
terá acesso à tela abaixo, clicando em Soli ESTADO DO PARANÁ<br>
ESTADO DO PARANÁ**<br>
L'ESTADO DO PARANÁ<br>
L'ESTADO DO PARANÁ<br>
Emissão dos Relatórios<br>
15. No perfil de todos os docentes é possível gerar vários relatórios. Através da função Relatórios,<br>
ser acesso à tela SECETARIA DE UMUARAMA<br>
ESTADO DO PARANÁ<br>
LEMBRO DO PARANÁ<br>
LEMBRO DO PARANÁ<br>
LEMBRO DO PARANÁ<br>
LEMBRO DO PARANÁ<br>
LEMBRO DO PARANÁ<br>
LEMBRO DO PARANÁ<br>
LEMBRO DO PARANÁ<br>
LEMBRO DO PARANÁ<br>
LEMBRO DO PARANÁ<br>
LEMBRO DO PARANÁ<br>
L **ENTRA MUNICIPAL DE UMUARAMA<br>
ESTADO DO PARANÁ<br>
EMISSão dos Relatórios<br>
15. No perfil de todos os docentes é possível gerar vários relatórios.<br>
15. No perfil de todos os docentes é possível gerar vários relatórios.<br>
15. No** 

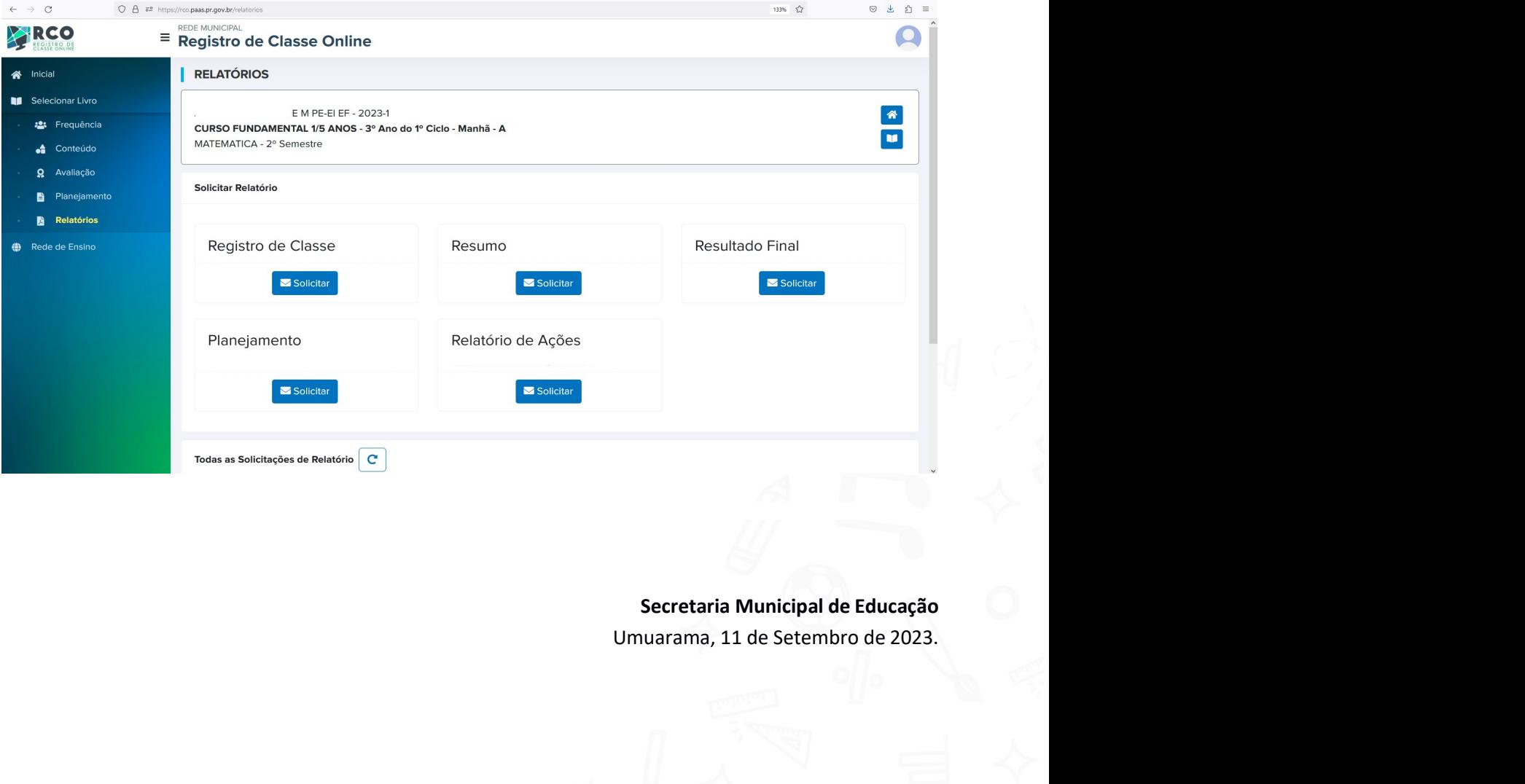